# Application web

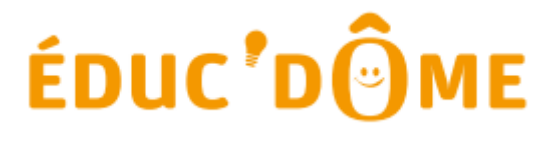

# Guide d'utilisation des contributeurs

*Pour toutes vos questions :*

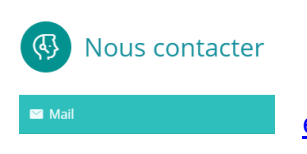

[educdome-base@puy-de-dome.fr](mailto:educdome-base@puy-de-dome.fr)

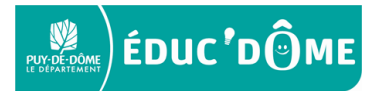

# **Sommaire**

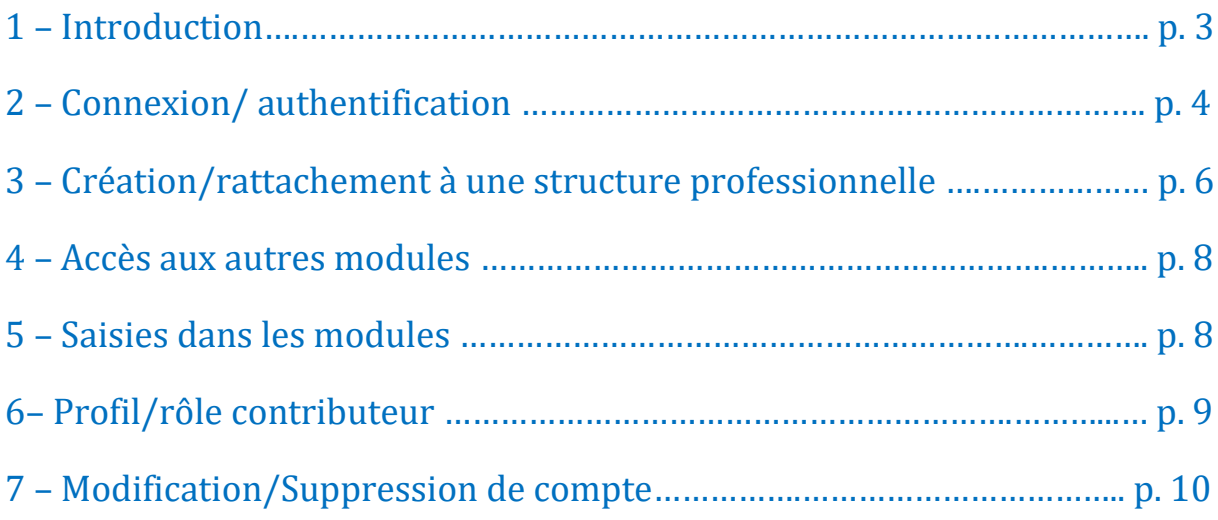

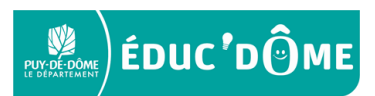

# **1 - Introduction :**

L'Application numérique [https://educdome-base.puy-de-dome.fr,](https://educdome-base.puy-de-dome.fr/) a été créée pour échanger et partager des contenus liés à la création d'une offre éducative à destination des jeunes de 3 à 17 ans, pendant et hors temps scolaire. Proposée sur le territoire du Puy-de-Dôme, elle offre une réelle mise en valeur des ressources, initiatives et acteurs éducatifs.

Elle s'adresse à un public de professionnels.

Les objectifs principaux de cet outil :

- centraliser la ressource en un point d'entrée unique pour la rendre visible, lisible et accessible ;
- valoriser les énergies et les initiatives des acteurs du territoire ;
- fédérer les contributeurs et stimuler le partage d'expériences.

L'Application numérique permet ainsi à des acteurs qui disposent d'une offre éducative à destination du jeune public puydômois de 3 à 17 ans, de la saisir afin d'être ensuite publiée sur la plateforme Educ'Dôme [https://educdome.puy-de-dome.fr.](https://educdome.puy-de-dome.fr/)

Les informations contenues dans l'Application, sont donc ouvertes au public via la plateforme numérique Educ'Dôme et accessibles aux contributeurs comme aux utilisateurs.

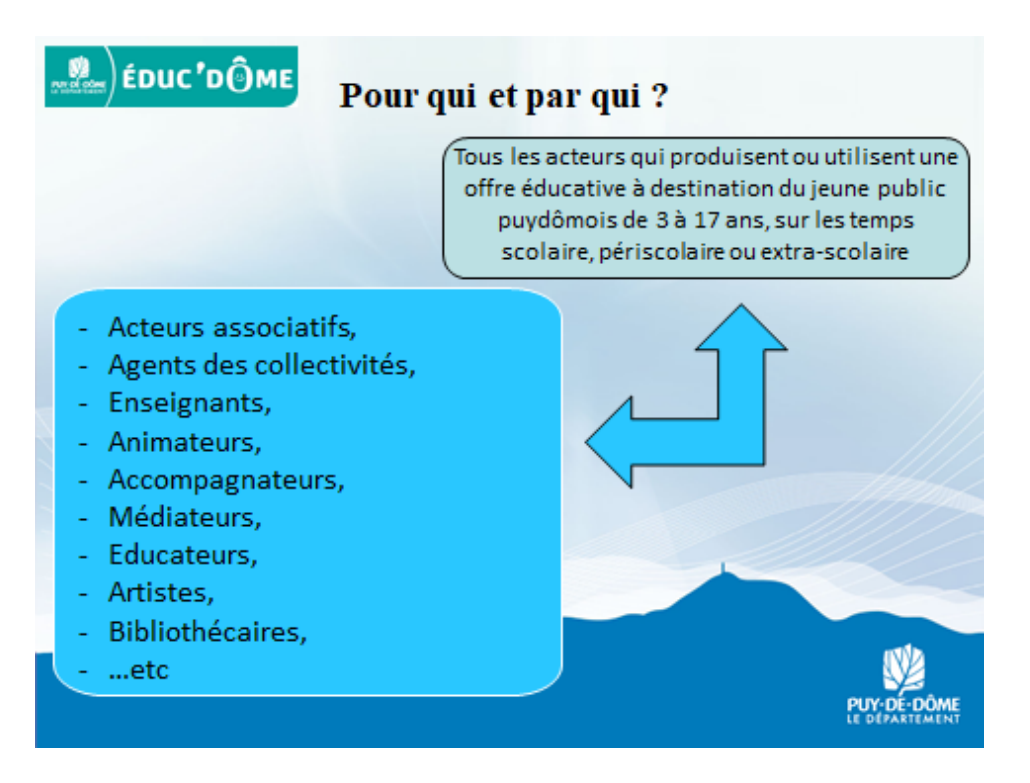

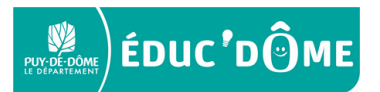

## **2 – Connexion/ authentification :**

- Pour vous connecter, rendez-vous sur le site : [https://educdome-base.puy-de-dome.fr](https://educdome-base.puy-de-dome.fr/)
- $\triangleright$  Vous arrivez sur ce portail:

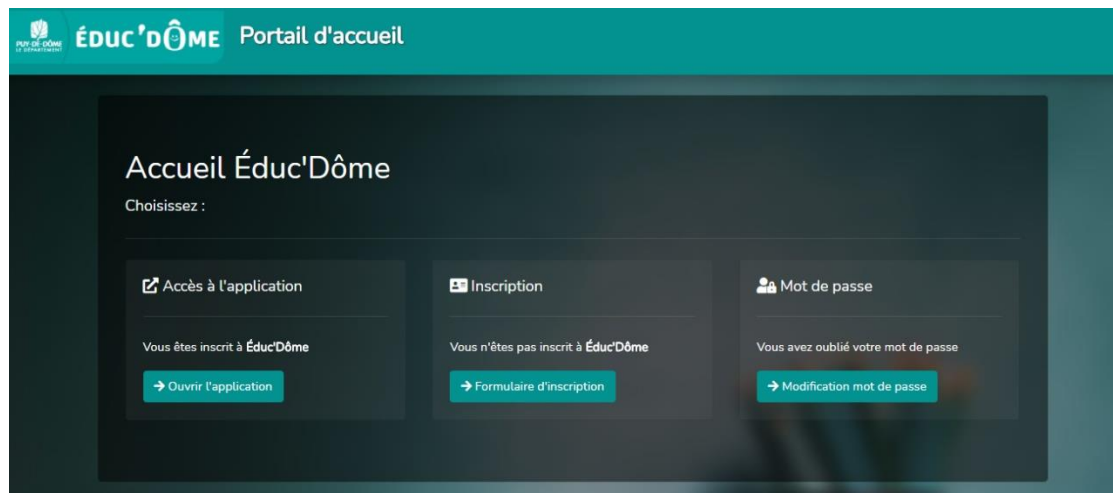

**Lors de votre 1ère connexion à l'Application :**

 Cliquez sur le bouton « Formulaire d'inscription » pour la création de votre compte contributeur. Chaque contributeur doit obligatoirement être une personne physique.

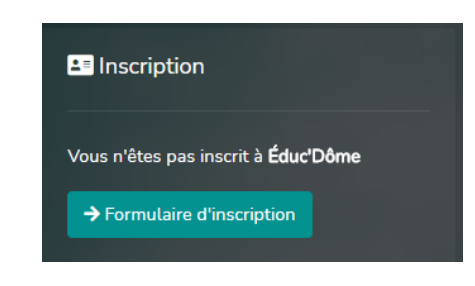

 $\triangleright$  Renseignez une adresse de messagerie valide.

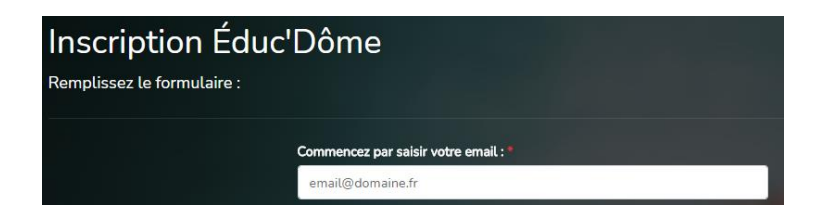

- Renseignez un prénom et un nom qui ne soient pas des pseudonymes.
- $\triangleright$  Vos consultation et acceptation de la charte sont obligatoires pour activer votre compte.

Il est de la responsabilité du contributeur de s'assurer que les données personnelles permettant de l'identifier sont exactes et complètes.

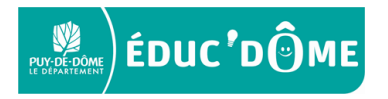

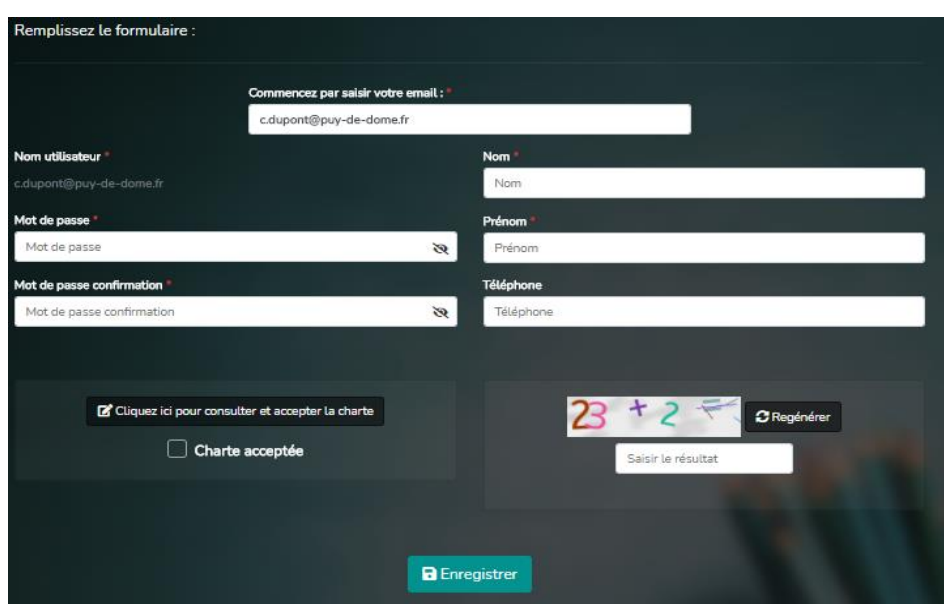

- Cliquer sur « enregistrer » pour valider votre inscription.
- Vous recevrez un courriel automatique avec un lien vous permettant d'activer votre compte contributeur.

#### **Lors de vos connexions ultérieures :**

- Cliquez sur le bouton «Ouvrir l'application ».
- Vous arrivez sur ce portail :

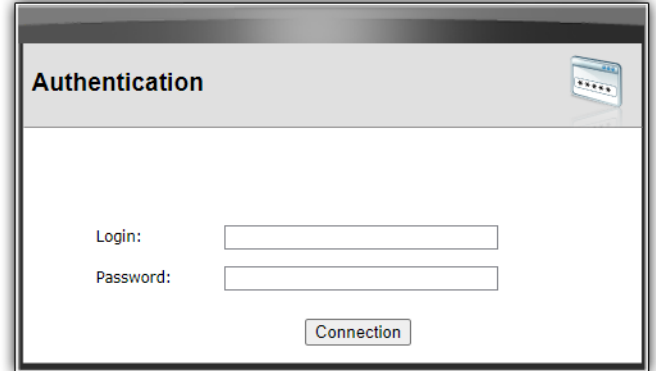

- Vous saisissez le nom d'utilisateur ou l'email que vous avez renseigné lors de votre inscription.
- Vous saisissez votre mot de passe personnel et cliquez sur « connexion ».

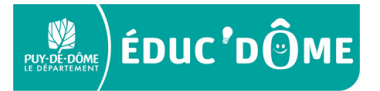

# **3 – Création/rattachement à une structure professionnelle :**

# **Lors de votre 1ère connexion à l'Application :**

Vous avez accès uniquement au module "Structures" comme ci-dessous :

Les autres modules de l'Application vous seront accessibles une fois votre rattachement à une structure effectué.

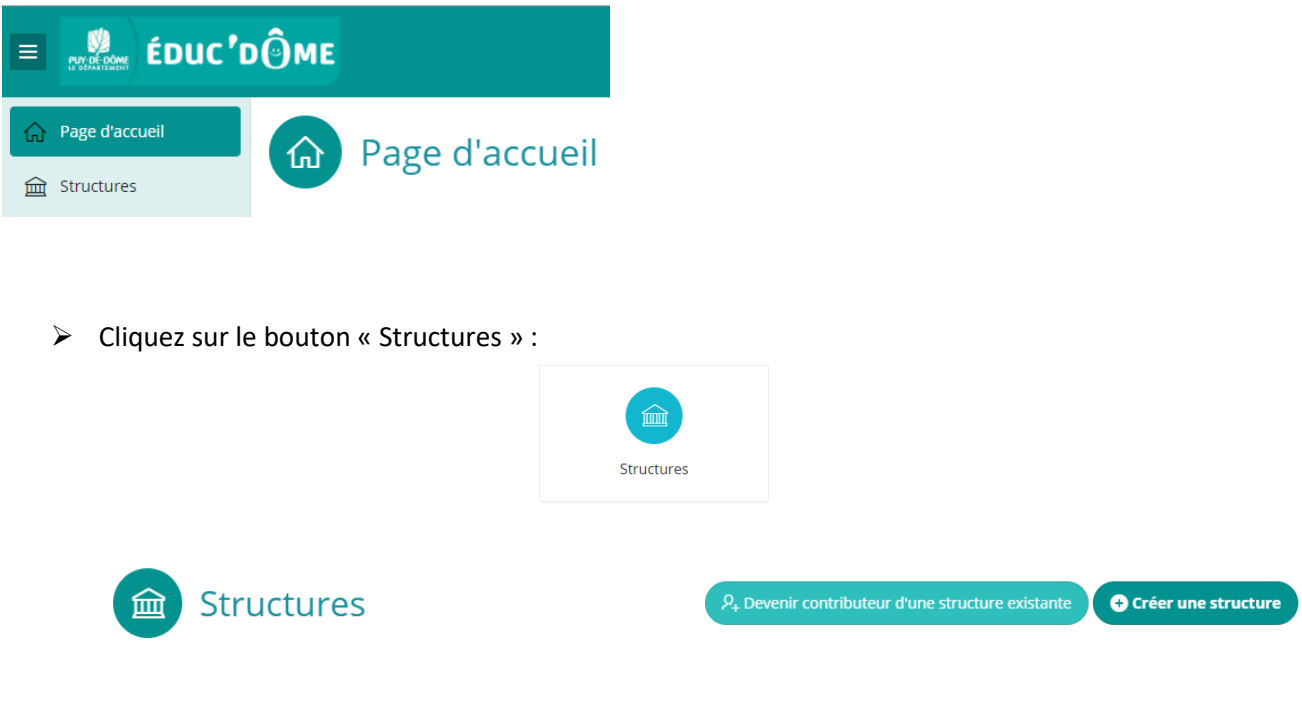

#### **Le rattachement à une structure existante :**

- Cliquez sur « Devenir contributeur d'une structure existante ».
- Vous choisissez une structure dans la liste proposée par l'Application et cliquez sur « valider » :

Seules les structures déjà créées par un autre contributeur sont présentes dans cette liste.

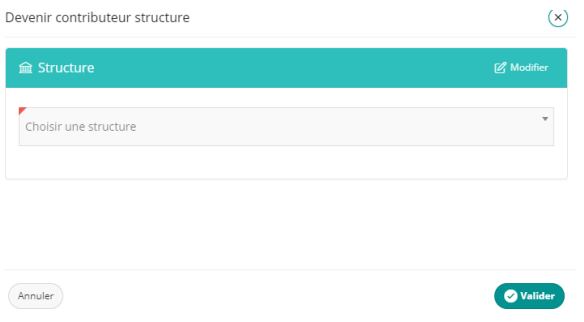

Un courriel est automatiquement envoyé au contributeur responsable de la structure à laquelle vous demandez votre rattachement.

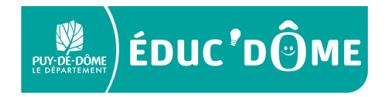

Seul le contributeur responsable pourra autoriser ou refuser d'intégrer votre offre au sein de sa structure. Vous en serez automatiquement informé par un courriel.

 Si vous êtes le contributeur responsable d'une structure vous devez valider, via l'Application, les demandes de contribution de votre structure.

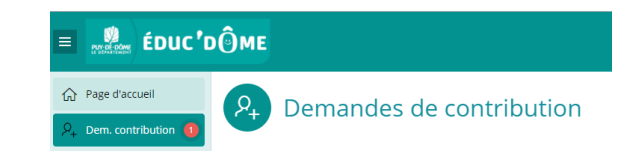

#### **La création d'une nouvelle structure :**

 Cliquez sur « créer une structure », renseignez au moins l'ensemble des champs obligatoires identifiés avec un coin rouge.

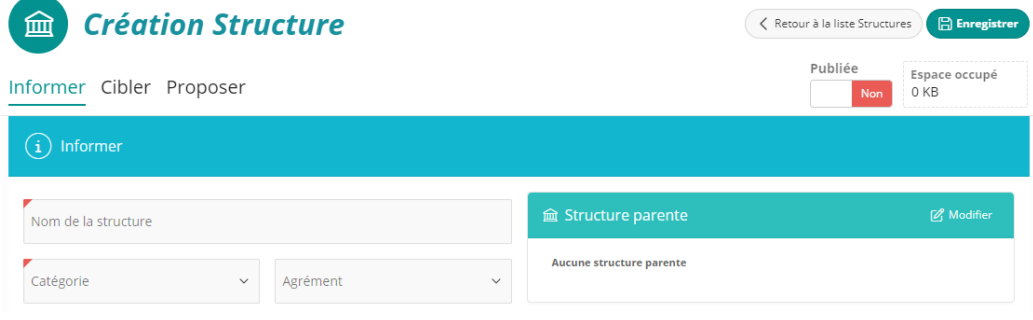

- Cliquez sur « enregistrer ».
- Vous pouvez ensuite faire des modifications dans vos saisies et les valider en cliquant sur « Appliquer les modifications ».
- Cliquez sur « Publiée »/« oui » si vous souhaitez que votre contribution devienne visible sur le site de la plateforme Éduc'Dôme (utilisateurs), qui se mettra quotidiennement à jour.

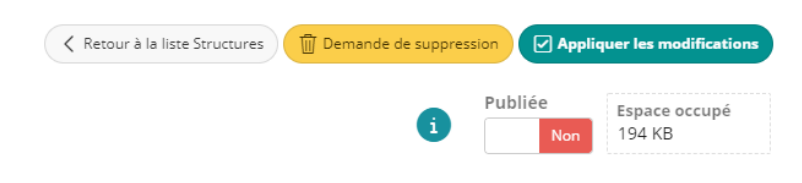

#### **Le rattachement à une structure parente :**

Lorsqu'un contributeur vient s'associer à une structure parente, le contributeur responsable de cette structure parente reçoit automatiquement un courriel l'en informant.

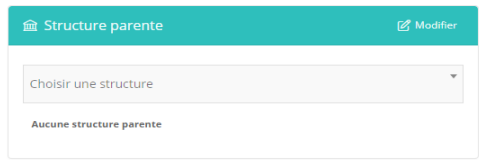

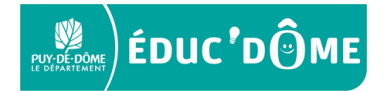

Seules les structures déjà créées par un autre contributeur sont présentes dans cette liste.

### **4 – Accès aux autres modules :**

 $\triangleright$  Après création ou rattachement à une structure, vous avez accès aux 5 modules de l'Application.

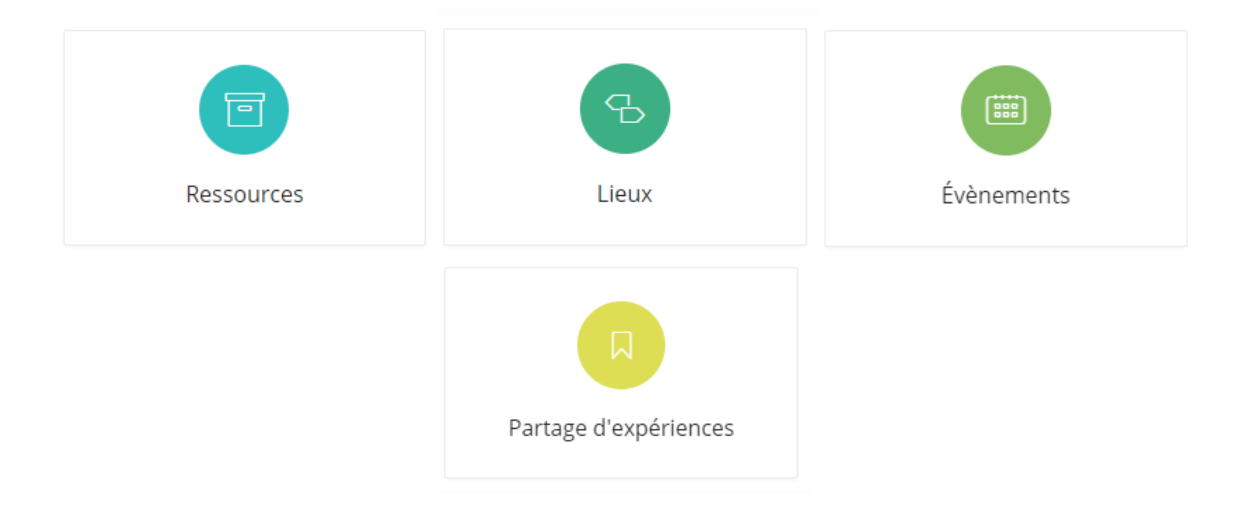

 $\triangleright$  Vous pourrez saisir vos contributions en cliquant sur les boutons suivants de chacun des modules ci-dessus :

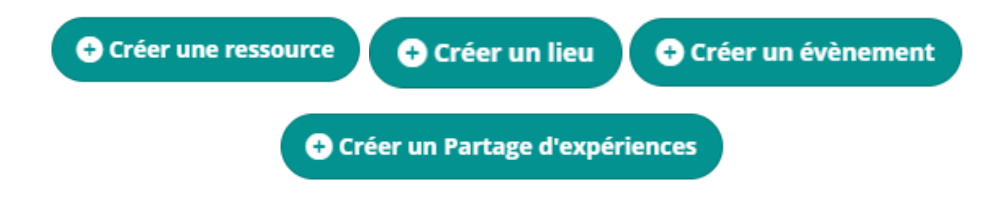

### **5 – Saisies dans les modules :**

La logique de saisie est identique dans tous les modules – elle se décompose en 3 temps :

Informer Cibler Proposer

**1/ Dans « informer »** vous nommez votre offre – en faites une description – la géolocalisez…etc.

**2/ Dans « cibler »** vous associez une ou plusieurs thématiques principales et secondaires à votre offre, indiquez à quel type de jeune public votre offre s'adresse…etc.

**3/ Dans « proposer »** (accessible uniquement après avoir renseigné les parties « informer » et « cibler »), vous pouvez déposer des photos, des documents ou associer des médias (audio/vidéo) via des URL.

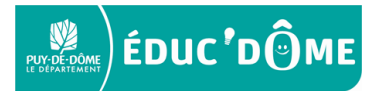

 À noter : vous avez à votre disposition un calendrier pour gérer vos réservations. Il s'agit d'un outil de gestion interne mis à votre disposition ; il ne sera pas accessible ou visible par les utilisateurs.

Réservations de l'événement<br>Espace de gestion exclusif au contributeur

- Pensez à bien cliquer sur « enregistrer » à chaque saisie de vos offres il faut avoir complété tous les champs obligatoires pour pouvoir enregistrer.
- Pensez à bien cliquer sur « publier » à chaque fois que vous souhaitez envoyer vos offres et les rendre visibles sur la plateforme Educ'Dôme (visiteurs/utilisateurs).

## **6 – Profil/rôle contributeur :**

- $\triangleright$  Les niveaux de contributeurs confèrent, au sein de l'Application, des rôles différenciés de gestion de contenu pour une structure, en fonction de son organisation.
- $\triangleright$  Chaque structure définit son propre fonctionnement au vu du nombre potentiel de contributeurs, et détermine a minima un contributeur responsable.
- Chaque type de contributeur est personnellement responsable de l'utilisation qu'il fait de l'Application et du contenu de ses contributions.

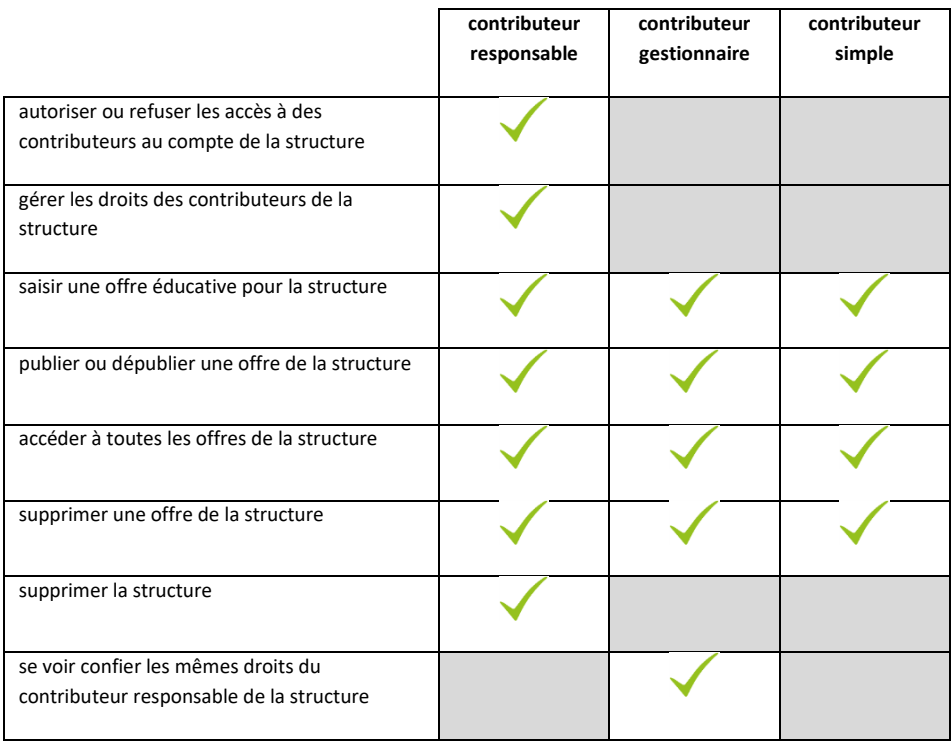

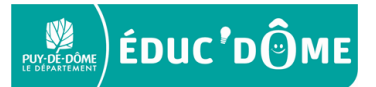

# **7 – Modification/Suppression compte:**

- $\triangleright$  En cliquant sur votre identifiant en haut à gauche de la page de l'Application, puis sur le bouton « profil », vous pouvez :
	- $\triangleright$  modifier vos informations
	- $\triangleright$  changer vos droits de gestion
	- $\triangleright$  demander la suppression de votre compte contributeur
	- visualiser les structures auxquelles vous êtes rattaché et les droits associés.

#### **Pour la suppression d'un compte contributeur responsable :**

- Si vous êtes contributeur responsable d'une ou plusieurs « structures », vous devrez obligatoirement, avant de demander la suppression de votre compte, nommer directement dans l'Application, un nouveau contributeur responsable pour les structures concernées.
- $\triangleright$  Si vous ne pouvez pas nommer un nouveau contributeur responsable, vous devez, dans un premier temps, supprimer la ou les « structures » pour lesquelles vous êtes identifié en tant que contributeur responsable et, dans un second temps, vous pouvez demander la suppression de votre compte.

#### **Pour la suppression d'un compte structure :**

- Vous devez être le contributeur responsable de la structure.
- Cliquez sur « demande de suppression », le message d'alerte suivant s'affiche afin de confirmer votre demande **:**

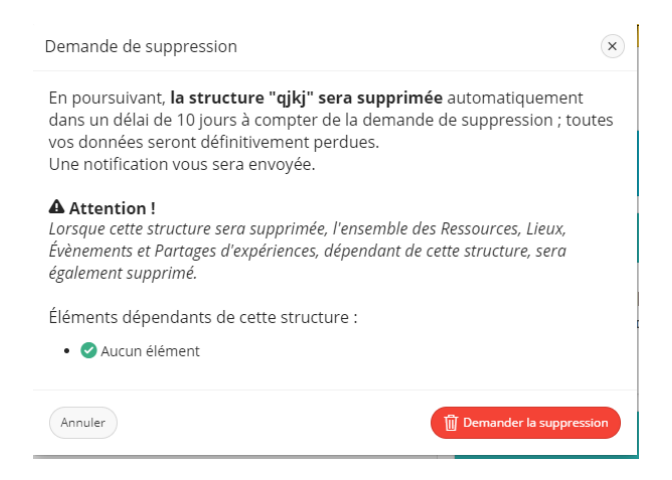

Lors de la demande de suppression, la structure et l'ensemble des données associées à cette structure sont dépubliés sur la plateforme numérique Educ'Dôme.

La structure ainsi que l'ensemble de l'offre qui lui est rattachée apparaît toujours dans l'Application. Au bout du délai de 10 jours à compter de la demande de suppression, la structure et l'ensemble des données associées à cette structure sont définitivement supprimés automatiquement ; une notification par mail est adressée au contributeur responsable.

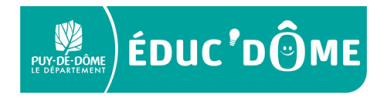